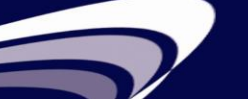

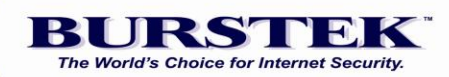

## **LogAnalyzer Guía de Inicio Rápido**

**Requisitos del Sistema**

Windows 2000, 2003, 2008, XP, and 7

bt-LogAnalyzer puede ser instalado en una estación de trabajo para leer los registros a través de la red o en el servidor donde reside el registro de datos.

## **Procedimiento de Rápida Instalación**

- 1. Para iniciar el asistente de instalación descomprima y haga doble click sobre el archivo **setup.exe** para bt-LogAnalyzer.
- 2. Para instalar el **Web browser GUI**, por favor seleccione **Custom** y luego **Complete** durante la instalación.

**Nota**: Si usted está planeando instalar el bt-LogAnalyzer en una Web Interface de un servidor Windows 2003 con IIS 6.0, asegurese de instalar **ASP.NET**, **Microsoft.Net Framework 1.1** e **IIS**, antes de la instalación de bt-LogAnalyzer.

- 3. Después de completar la instalación, inicie la consola de bt-LogAnalyzer Management. Haga click derecho sobre **'URL Control List'** en el panel de navegación izquierda, seleccione **'Import'** y haga click en **'OK'** para actualizar a la última lista de control.
- 4. Haga click en el signo **(+)** en el nodo de LogAnalyzer en el panel de arriba a la izquierda para ver las opciones e informes.
- 5. Seleccione **'Log Info Sources'** para definer la ubicación de los archivos de registro (input) y haga click en el botón **'Test'** en la parte inferior de la pantalla para comprobar su accesibilidad.

**Nota**: Si recibe un mensaje **'Test Failed'** en el panel de navegación de la derecha, hay un problema con los archivos de registro en el directorio de origen de datos, ó los permisos no están configurados para permitir este acceso a la cuenta en el directorio de archive de registro en la red.

- 6. Haga click en el signo **(+)** junto a **'Reports'** en el panel de navegación de la izquierda para ver los informes pre-definidos.
- 7. Haga click derecho en uno de los informes pre-definidos (nosotros recomendamos el **'Enterprise Summary'** primero) y selccione **'Generate'** para producir un informe.
- 8. Algunos informes recomendados adicionales son el '**Management Summary'** (una revision de la Política de Internet) y el **'User Audit Detail'** (haga click en la pestaña '**Customize'** en las **Report Properties** para seleccionar usuarios individuales).

**NOTA**: Si **'No Data' se muestra en el informe** sobre los criterios de selección, es generalmente causada por una de las siguientes condiciones:

1. No hay **entradas de registro para la fecha o la hora seleccionada** (el valor pre-determinado es la semana previa) Verifique los siguientes ajustes:

> Haga click derecho en el informe seleccionado en el panel de navegación de la izquierda Seleccione '**Properties'**

Seleccione la opción '**Customize'**

Haga click en el botón **'Edit'** para **Date and Time**

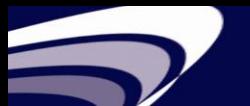

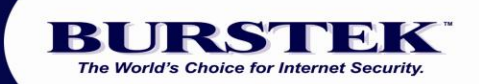

Seleccione un **'custom'** rango de fecha por un período para el que tenga los archivos de registro

Vuelva a generar el informe

2. **Los orígenes de Registro de Información no son correctos** – LogAnalyzer se instala con dos predeterminados 'Log Info Sources' en el disco local, para Servidor Microsoft ISA ó Proxy 2.0. Si sus archivos de registro de residen en otro equipo o en otra ubicación de su equipo, tendra que modificar o agregar la fuente.

Seleccione **Log Info Sources** en el panel izquierdo

Haga click derecho en el apropiado **Log Info Source** en el panel izquierdo y seleccione **'Properties'**

Haga click en el botón **'Browse'** y navegue hasta el directorio apropiado Haga click en el botón **'Test'** cerca de la parte inferior de la ventana popup Si **'Test Fails'**, hay un problema de permisos o de 'sharing', por favor vea el siguiente párrafo a continuación para cambiar la configuración

**Los Permisos no están configurados** para permitir que esta cuenta pueda accede al directorio de archive de registro

Inicie '**services'** Seleccione bt-LogAnalyzer servicio y seleccione '**Properties'** Haga click en la pestaña '**Log On'** Si **'Local System Account'** esta seleccionado, por favor des-seleccionelo Ingrese una cuenta de usuario y contraseña con privilegios administrativos tanto en el equipo local como en la máquina remota Detenga e inicie el servicio de bt-LogAnalzyer

3. Un **formato incorrecto de archivo de registro o fecha incorrecta ha sido seleccionada** (Todos los registros de Microsoft deben utilizar la opción pre-determinada, todos los demás deberan ser seleccionados de la lista desplegable.)

Si utiliza registros de Servidor MS ISA y han sido modificados, por favor asegúrese de que contienen estos campos:

Client IP (c-ip) Client User Name (cs-username) Date (date) Time (time) Processing Time (time-taken) Bytes Sent (cs-bytes) Bytes Received (sc-bytes) Protocol (cs-protocol) Operation (s-operation) Object Name (cs-url) Object MIME (cs-mime-type) Result Code (sc-status)

## **Contacto de Soporte Técnico**

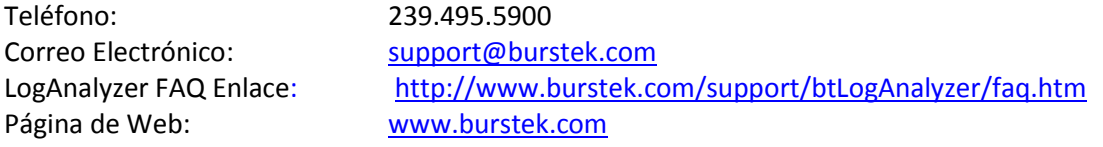

**www.burstek.com Voice: 800.709.2551/239.495.5900 Fax: 239.495.5311**